# **SETTING UP THE TEXT FILE TO RUN THE PSA SCORING SOFTWARE SALONVIEWER.EXE**

Get info from committee – Number, Name, Title, category (Open, mono, etc) and class -B,A,M

It will come in a spreadsheet

Remove all borders.

Steps – Do one section at a time, each section will be separated by Class and Category I suggest doing one section completely and test it first as a sample run.

- 1. Create a new spreadsheet (Information from the committee's spreadsheet will be copied into the new spreadsheet)
- 2. Copy the Reg. number to both columns A and U (Columns A and U MUST be the same)
- 3. Copy the title to column B
- 4. Put in Categories in column G (1=open, 2=mono 3= Rotating 4=A/B 5=Creative)
- 5. To easily split the first and last names, open a new spreadsheet, or a new sheet
- 6. Highlight the column with the first/last name, Then To split the names go to Data, then Text to columns, then Fixed delimited, space, then next and finish)
- 7. Copy the last name column to column K
- 8. Copy the first name column to column L
- 9. Put in appropriate jpg name in column I (to match categories)
- 10.Repeat the above process with each section/category/class. No spaces between groups in the spreadsheet.
- 11.Save the spreadsheet (.xls or xlsx) ie. PrintNov2017.xlsx
- 12.Save As the spreadsheet again txt (text MS-DOS) ie PrintNov2017.txt
- 13.Open the text file (PrintNov2017) in notepad
- 14.Save the notepad file as ImageListPrintNov2017.txt (exact names of files can vary)
- 15.Test the file in Salonviewer (it is easy to make a mistake, misspell a .jpg, etc.
- 16.Give projectionist the list spreadsheet range for each section.

## **FOR the projectionist to set the ranges for scoring…(this will change each time depending on how many entries per category)**

#### **For Print Fall 2017 here are the ranges**

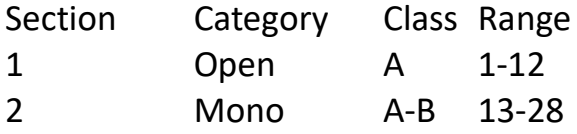

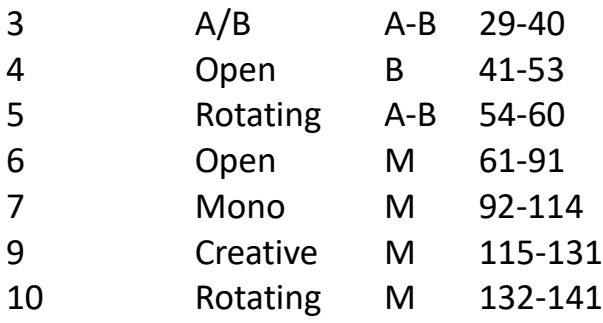

### **Spreadsheet review**

 $A=$  image number  $B=$  title

C, D, E, F blank

G category 1, 2, 3, 4

 $H = blank$ 

 $I =$  printmono01.jpg (catagory jpg screen for showing during scoring for prints (for images, each line would be the image name)

```
J= Blank
K = last name
L = first name
M,N,O,P,Q,R,S,T = blank
U= same as A – image number
Save As to text
```
## **RUNNING THE SCORING PROGRAM SALONVIEWER.EXE**

- 1. The imagelist, salonviewer.exe, category jpg files MUST BE IN THE SAME FOLDER
- 2. Open SalonViewer.exe
- 3. (If using judges number pads for scoring, then choose RMF option and set up and test the pads)
- 4. File- load the image list text file
- 5. Set the TO and END range to show only one section at a time
- 6. Click SHOW
- 7. You will have to hit the space bar once at the beginning to start
- 8. To advance to the next image number/title, hit the ENTER key.
- 9. After the range is done it will go back to the program so you can set the next range.